## **QUICK START GUIDE FOODWEB PORTAAL** AANMAAK VAN UW GEPERSONALISEERDE PROFIEL

**Hierbij vindt u de te volgen stappen om uw aangevraagde of met de facturen verstuurde login en de beveiligde toegang tot ons FOODWEB (www.foodweb.be) portaal te activeren.**

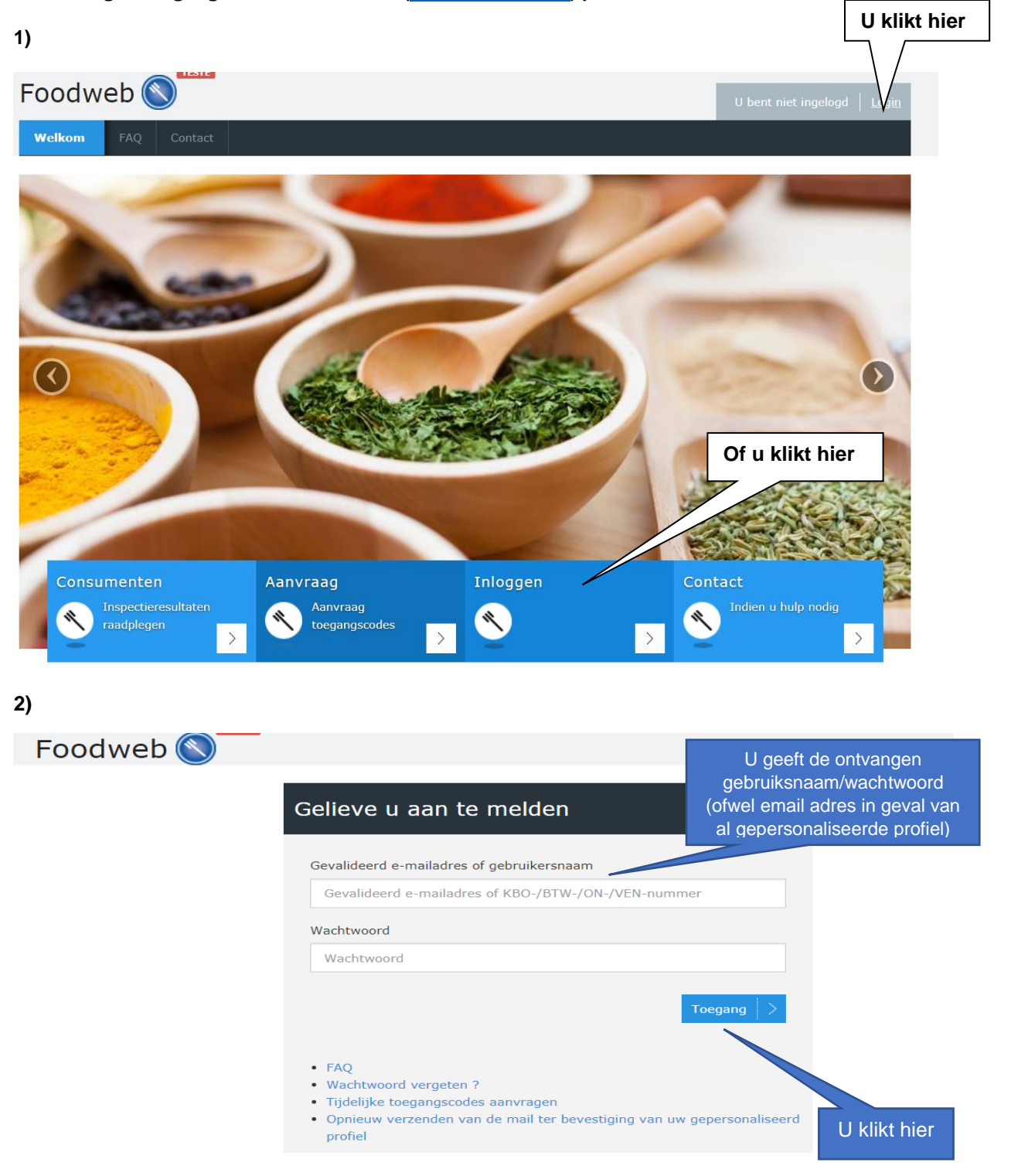

**3)**

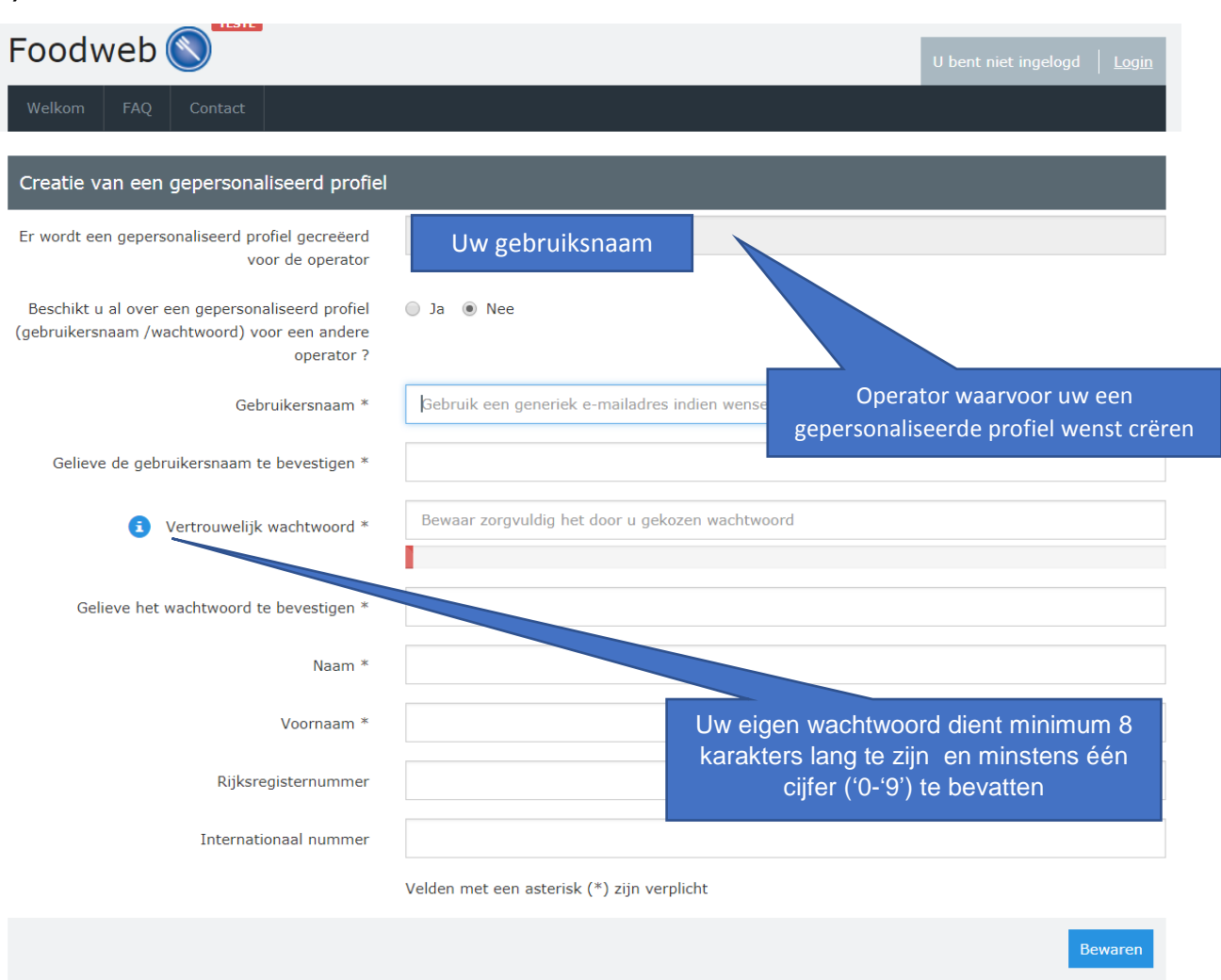

## **4)**

**a) U krijgt een bevestiging van de creatie van uw account en een bevestigingsmail werd naar u verzonden.** 

**b) U klikt op de link om uw account te bevestigen. Indien dit niet lukt, dan kan u deze link ook in uw adresbalk kopiëren/plakken.** 

**c) U krijgt een bevestiging dat uw account geactiveerd is en u kan inloggen door op "Login" of "aanmelden" te klikken.** 

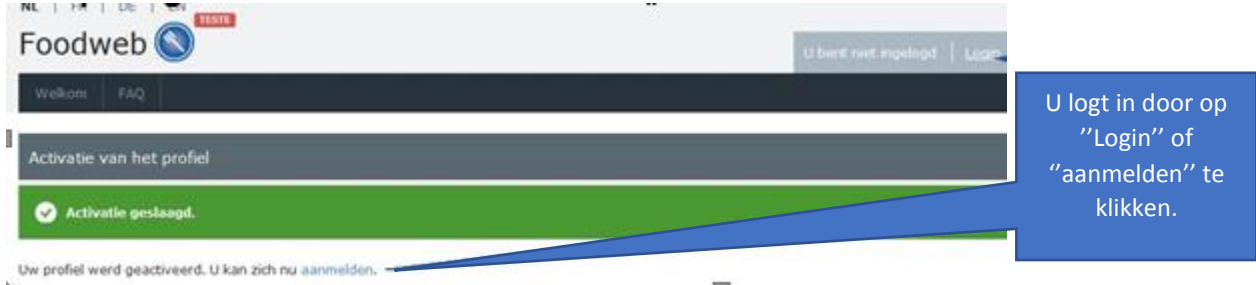

## **U HEEFT DE BEVESTIGINGSMAIL NIET ONTVANGEN:**

**Verifieer of de bevestigingsmail zich niet in de SPAM folder van uw mailbox bevindt.**

## **U KRIJGT MELDING DAT DE ACTIVATIE NIET GELUKT IS:**

**De geldigheidsduur van de link is in dit geval ofwel verstreken, ofwel is de activatielink reeds gebruikt. Indien de geldigheidsduur van de link verstreken is:**

- o **U klikt op "Aanmelden met gebruikersnaam / wachtwoord"**
- o **U klikt op "Opnieuw verzenden van de bevestigingsmail voor de "te bevestigen" accounts".**
- o **U geeft uw e-mailadres in en klikt op "Verzenden".**

**Indien de activatielink reeds gebruikt is:**

- o **U klikt op "Aanmelden met gebruikersnaam / wachtwoord"**
- o **U logt aan met het gekozen "gebruikersnaam / wachtwoord"**